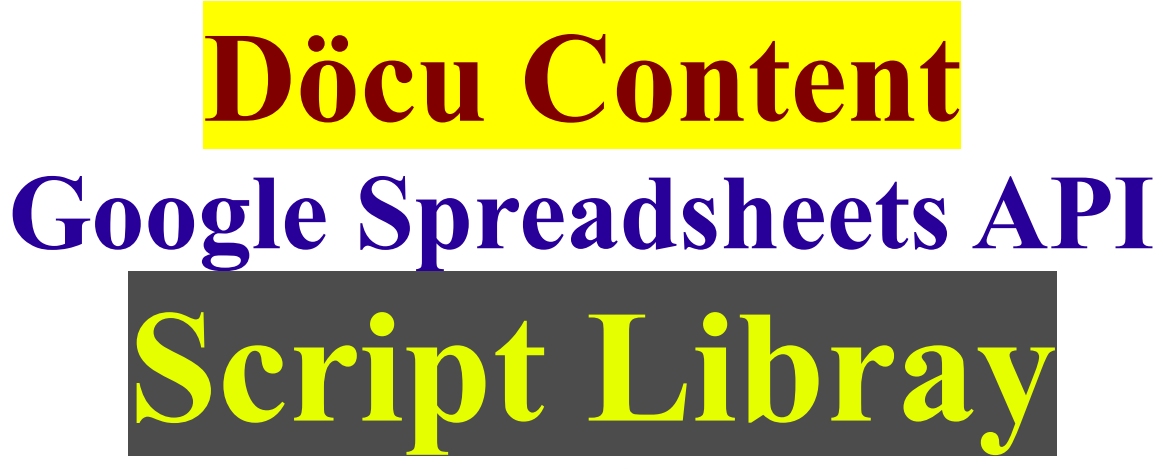

# **JavaAgent/Xpages**

**System Requirements:**

Download Domino Designer **8.5.3** Environment (DDE) **<http://www.ibm.com/developerworks/downloads/ls/dominodesigner/>**

Download /Make available Google Spreadsheets API **<https://developers.google.com/google-apps/spreadsheets/> <https://developers.google.com/google-apps/documents-list/>**

## **Introduction:**

In this tutorial, we are using a Java console program to list the name of a certain Spreadsheet document housed on Google Drive, using the Spreadsheets API. We will be reading publically available document(s), previously created... We will be programming via Domino Desginer Environement (DDE).

## **Disclaimer:**

Information contained in the following is presented as is. This tutorial assumes you have basic Lotus Notes Configuration, Programming knowledge, and are familiar with Google APIs.

## **Döcu Content JavaAgent (Script Library)**

Go to URLs provided, download JAR files, then create a Java Script Library in DDE with the jar files contained in the zip (**gdata-src.java-1.47.1.zip**). Reference the Script Library in your JavaAgent program, run code to list Spreadsheet info to console window....

Take a look at the JAR file section below, view screenshots; you may need to remove deprecated JARs from your download. See 'Hint' in this document.

## **Related Info:**

**<https://www.youtube.com/watch?v=2TtnqJMNnXg&list=UUSImDTpK0oe7QrPsYOE4nww> <https://www.youtube.com/watch?v=7U1HP5yEhI8&list=UUSImDTpK0oe7QrPsYOE4nww>**

# **Döcu Content Design JARs**

**User configuration and design:** the following library files are needed as Script files... Add Script as an Archive item. *Besire to navigate to lib folder to include all JAR files from download*...

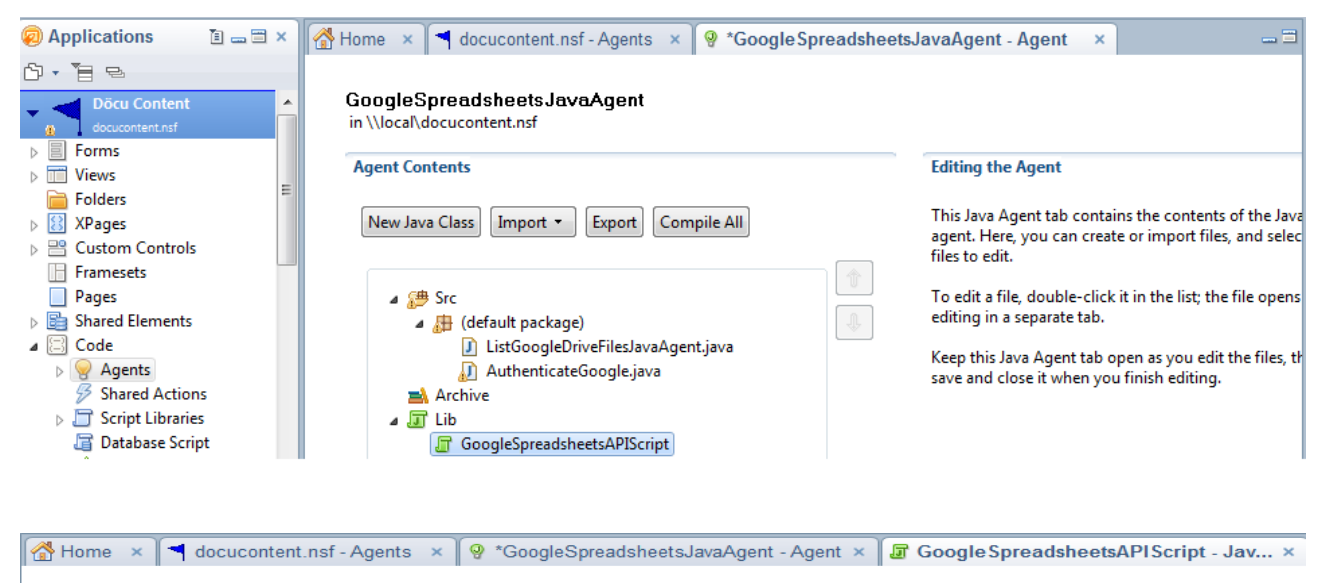

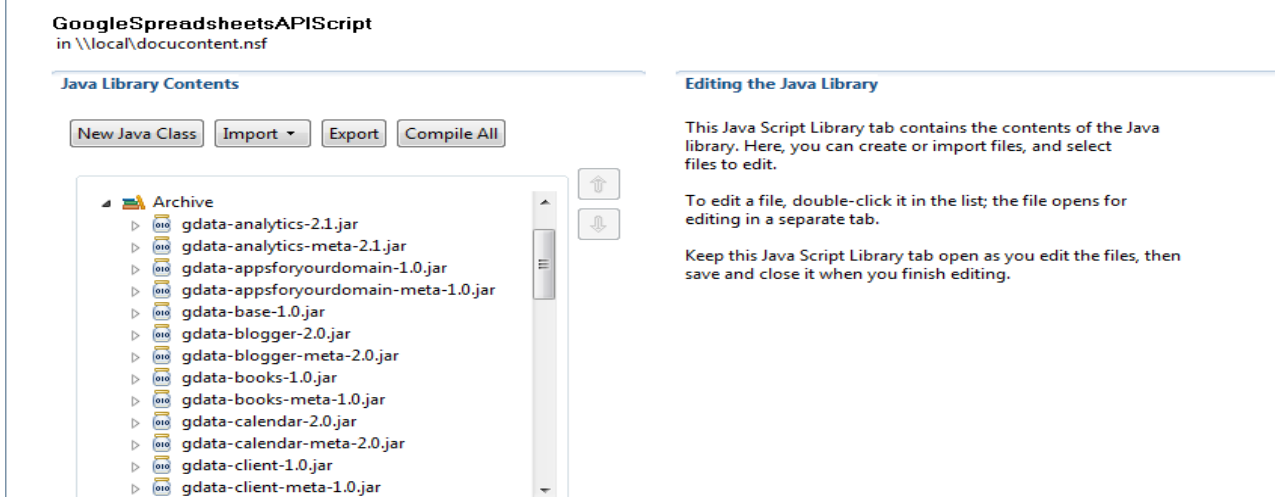

M Home × | ◀ docucontent.nsf - Agents × | ♀ \*GoogleSpreadsheetsJavaAgent - Agent × | For GoogleSpreadsheetsAPIScript - Jav... × GoogleSpreadsheetsAPIScript in \\local\docucontent.nsf **Java Library Contents Editing the Java Library** This Java Script Library tab contains the contents of the Java New Java Class | Import + | Export | Compile All library. Here, you can create or import files, and select files to edit.  $\hat{v}$ o data-client-meta-1.0.jar To edit a file, double-click it in the list; the file opens for editing in a separate tab o data-codesearch-2.0.jar  $\mathbb{R}$ ▷ a gdata-codesearch-meta-2.0.jar Keep this Java Script Library tab open as you edit the files, then  $\triangleright$   $\overline{\omega}$  gdata-contacts-3.0.jar save and close it when you finish editing.  $\triangleright$   $\overline{\omega}$  gdata-contacts-meta-3.0.jar  $\triangleright$   $\overline{\omega}$  gdata-core-1.0.jar gdata-docs-3.0.jar  $\triangleright$  $\triangleright$   $\overline{\omega}$  gdata-docs-meta-3.0.jar ▷ <sub>og</sub> gdata-finance-2.0.jar ▷ *a* gdata-finance-meta-2.0.jar gdata-gtt-2.0.jar  $\triangleright$  $\,$ gdata-gtt-meta-2.0.jar gdata-health-2.0.jar  $\overline{\overline{\phantom{a}}\phantom{a}}$  $\,$ gdata-health-meta-2.0.jar  $\triangleright$  $\overline{\circ}$ 

#### **GoogleSpreadsheetsAPIScript**

in \\local\docucontent.nsf

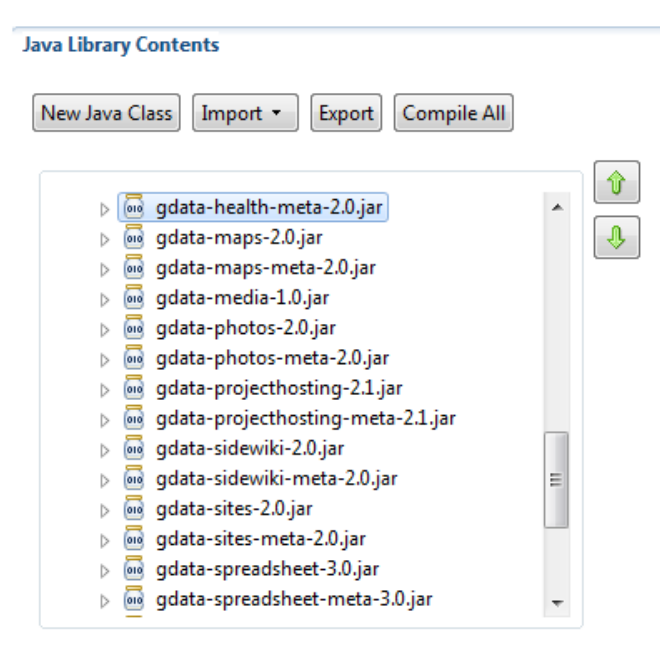

#### **Editing the Java Library**

This Java Script Library tab contains the contents of the Java library. Here, you can create or import files, and select files to edit.

To edit a file, double-click it in the list; the file opens for editing in a separate tab.

Keep this Java Script Library tab open as you edit the files, then save and close it when you finish editing.

**GoogleSpreadsheetsAPIScript** 

in Wocal docucontent.nsf

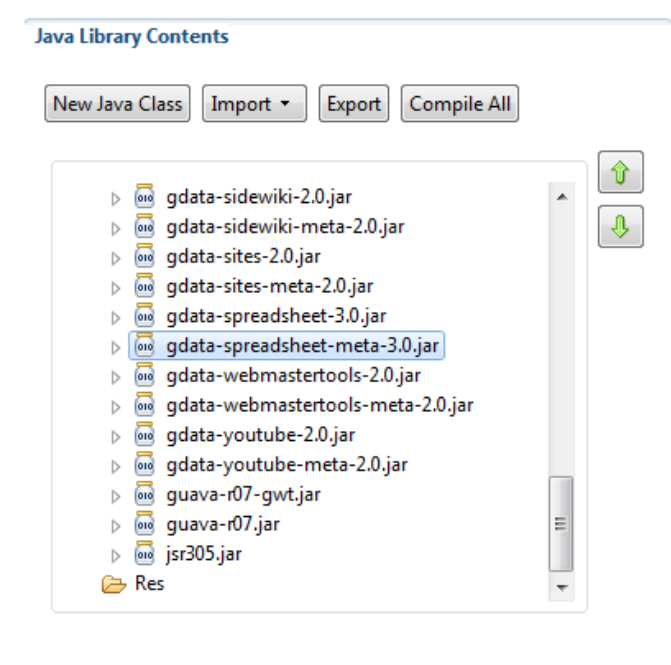

#### **Editing the Java Library**

This Java Script Library tab contains the contents of the Java library. Here, you can create or import files, and select files to edit.

To edit a file, double-click it in the list; the file opens for editing in a separate tab.

Keep this Java Script Library tab open as you edit the files, then save and close it when you finish editing.

# **HINT:**

You may run into an issue where your code cannot connect to Google, it could be because your Script Library contains one the deprecated JARs, '*google-collect-1.0-rc1.jar*'... Delete it, save Script Library, save the program, and try again.

### **Copy and Paste Page Design code**

More than likely, with the proper JAR files in place, the program compiles, run as Java program and view results in Console

# **ListGoogleDriveFilesJavaAgent.java;**

```
/**
 * Created from copy: 2014.05.11.9.05.PM
 * GoogleSpreadsheetsJavaAgent | ListGoogleDriveFilesJavaAgent.java
 * List Spreadsheets in specific Google Drive Account
 */
/**
 * @author Dököll Solutions, Inc.
 * @version 2014.05.11.9.05.PM
 *
 */
//Google imports...
//...
import com.google.gdata.client.spreadsheet.*;
import com.google.gdata.data.spreadsheet.*;
import com.google.gdata.util.*;
//java imports...
//...
import java.io.IOException;
import java.net.*;
import java.util.*;
public class ListGoogleDriveFilesJavaAgent {
  public static void main(String[] args)
       throws AuthenticationException, MalformedURLException, IOException,
ServiceException {
         //TODO: see about connecting automatically...
         //existing Google Drive login creds...
     String USERNAME = "yourgoogleaccount@gmail.com";
     String PASSWORD = "youraccountpassword";
     SpreadsheetService service =
        new SpreadsheetService("MySpreadsheetIntegration");
    service.setUserCredentials(USERNAME, PASSWORD);
     // TODO: for code to put here...
     URL SPREADSHEET_FEED_URL = new URL(
     "https://spreadsheets.google.com/feeds/spreadsheets/private/full");
     // Make a request to the API and get all spreadsheets.
    SpreadsheetFeed feed = service.getFeed(SPREADSHEET_FEED_URL,
SpreadsheetFeed.class);
    List<SpreadsheetEntry> spreadsheets = feed.getEntries();
     // Iterate through all of the spreadsheets returned
     for (SpreadsheetEntry spreadsheet : spreadsheets) {
          // Print the title of this spreadsheet to the screen
         System.out.println(spreadsheet.getTitle().getPlainText());
          // Make a request to the API to fetch information about all
          // worksheets in the spreadsheet.
         List<WorksheetEntry> worksheets = spreadsheet.getWorksheets();
          // Iterate through each worksheet in the spreadsheet.
          for (WorksheetEntry worksheet : worksheets) {
```

```
 // Get the worksheet's title, row count, and column count.
            String title = worksheet.getTitle().getPlainText();
            int rowCount = worksheet.getRowCount();
            int colCount = worksheet.getColCount();
            // Print the fetched information to the screen for this worksheet.
            System.out.println("\t" + title + "- rows:" + rowCount + " cols: " +
colCount);
          }//for worksheet
     }//for spreadsheet
   }
}
```
## **Döcu Content Console View (Console)**

**Full page design:** Here is what your results might look like when program runs...

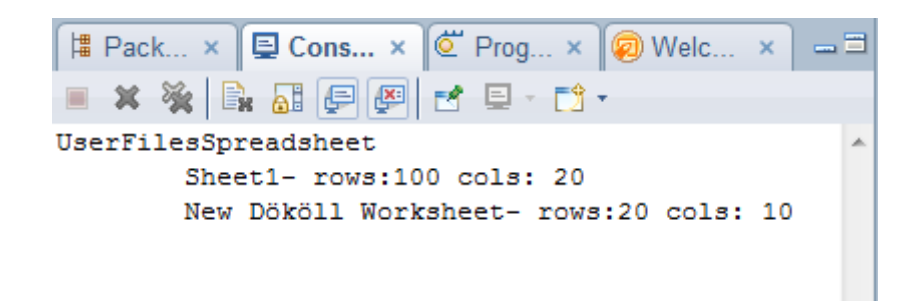

## **Conclusion:**

Access publically available document(s) housed on Google's Infrastructure with the push of a button using the Google APIs.

Questions, comments, please post a brief message on our [Contact](http://dokollsolutionsinc.com/) form on the main site.

Thank you for coming...

Version:2014.05.11.8.54.PM